## $\Gamma$ **GEBÄUDESTEUERUNGEN**

### **Lichtszenen**

Sie ermöglichen per einfachen Tastendruck die Lichtstimmung auszuwählen, z.B. im Wohnzimmer entweder "Putzlicht" (alle 100%), "TV", "Lesen" oder "Unter uns" (alle 0%). Oder im Kino, in der Kirche oder im Festsaal. Nur für einen Ausgang oder für viele Module und all ihren Ausgängen. Nur für einen Raum oder das gesamte Gebäude. Dazu wird die gewünschte Helligkeit einmal gespeichert und kann dann jederzeit wieder hergestellt werden (abgerufen) werden.

#### **Szenen**

LCN-Busmodule bieten 100 Lichtszenen. In jeder Lichtszene kann Helligkeit und Rampe (Überblendzeit) für jeden Ausgang, sowie der Status für jedes Relais gespeichert werden. Die Speicherung der Lichtszenen-Werte bleibt auch bei Spannungsausfall erhalten. Technische Bedingungen: Die ersten *PLUS*-Module hatten 60 Lichtszenen, 100 Lichtszenen gibt es ab Firmware 0907../Jul.1999. Bei allen Busmodule ab Firmware 1207../Jul.2008 auch für Relais.

#### **Register**

Die 100 Lichtszenen sind aufgeteilt in 10 *Register* (Register 0-9) mit je 10 *Szenen* (Szene 1- 10). Das erhöht die Übersicht, und ermöglicht einfache Programmier-strukturen. Ein *Register*-Wechsel ist jederzeit möglich. Die Speicherung aller Lichtszenen-Werte bleibt auch bei *Register*-Wechsel erhalten.

#### **Rampe**

Mit der Rampe (Überblendzeit) wird der Übergang von einer Lichtstimmung zur anderen bestimmt, wählbar zwischen hektisch und sanft.

Beim Speichern jeder Lichtszene wird eine Rampe gespeichert. Beim Abrufen einer Lichtszene kann zwischen gespeicherter oder eigener Rampe gewählt werden.

**Tipp vorweg**: Sind mehrere Busmodule beteiligt, fassen Sie sie vorher zu einer eigenen Gruppe zusammen, z.B. G50.

 Bei jedem beteiligten Busmodul unter 'Eigenschaften' die Gruppen-Nummer '50' eintragen. Nun hört das Busmodul auch auf Kommandos, die an G50 gerichtet sind.

Die gesammte Lichtstimmung (alle Ausgänge) kann nun mit nur einem Kommando (an G50) von einer *Szene* auf die andere umgeschaltet werden.

Stand 01.2004-08.2017 BK/WST Seite 1 von 6

## $\overline{C}$ **GEBÄUDESTEUERUNGEN**

#### **a) Szenen einrichten**

Es gibt zwei Möglichkeiten, Lichtszenen einzurichten:

1) Per Speichern-Kommando

 Man muss es einfach sehen, wie hell/dunkel es ist. Dazu werden die Ausgänge manuell auf die gewünschte Helligkeit gestellt und dann in einer Szene gespeichert.

2) Per Helligkeitswerte direkt eingeben Manchmal sind die Helligkeitswerte klar definiert oder sogar vorgegeben. Dann ist man mit dieser Möglichkeit schnell am Ziel.

#### **a1) Szenen einrichten – Speichern-Kommando**

Für jede einzelne Szene gilt:

- Jeden einzelnen Ausgang manuell auf die gewünschte Helligkeit stellen (per LCN-PRO oder per Bedientasten).
- Per Kommando "Speichern" den aktuellen Zustand in einer Szene abspeichern.

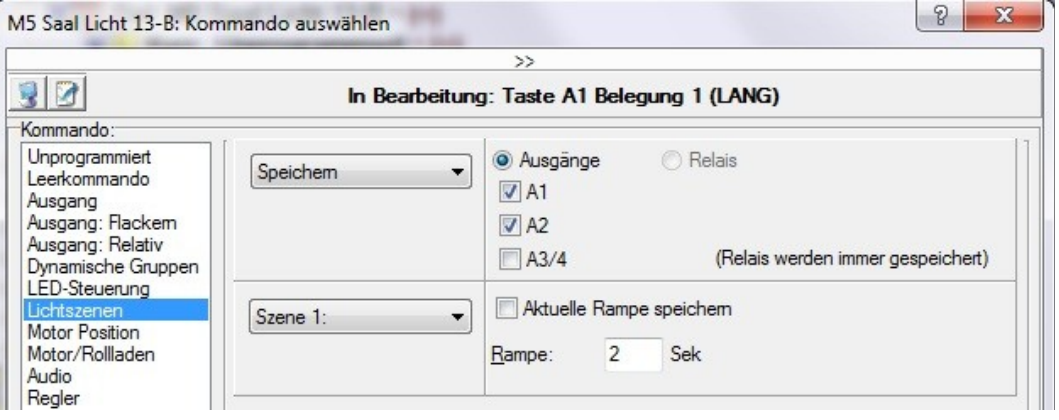

Modul 10 Taste A7 [1], Ziel: Gruppe 50 Kurz: Szene 3 speichern, A1 A2, Rampe 2s Lang: Szene 3 speichern, A1 A2, Rampe 2s Los: unprogrammiert

Der aktuelle Relais-Zustand aller 8 Relais wird beim "Speichern"-Kommando immer automatisch mitgespeichert. Sollen nur Relais gespeichert werden, brauchen keine Ausgänge angehakt zu sein.

Modul 10 Taste A7 [1], Ziel: Modul 12 Kurz: Szene 3 speichern, Rampe 2s Lang: Szene 3 speichern, Rampe 2s *Speichere nur die Relais* Los: unprogrammiert

LCN **GEBÄUDESTEUERUNGEN** 

### **a2) Szenen einrichten – Helligkeitswerte direkt eingeben**

Verbinden Sie sich online mit dem Projekt und klicken Sie auf 'L – Lichtszenen'.

 Standardmäßig werden die Lichtszenen nicht ausgelesen (zu erkennen am Symbol 'Ausrufezeichen im roten Kreis'). Deshalb werden Sie (nur beim ersten Mal) gefragt,

 ob die Lichtszenen nun ausgelesen werden sollen. Mit Klick auf 'OK' wird der Vorgang gestartet. Erst danach ist das Eingabefeld verfügbar.

Nun können Sie für jeden Ausgang den Helligkeitswert eingeben. Optional auch die Rampe (empfohlen).

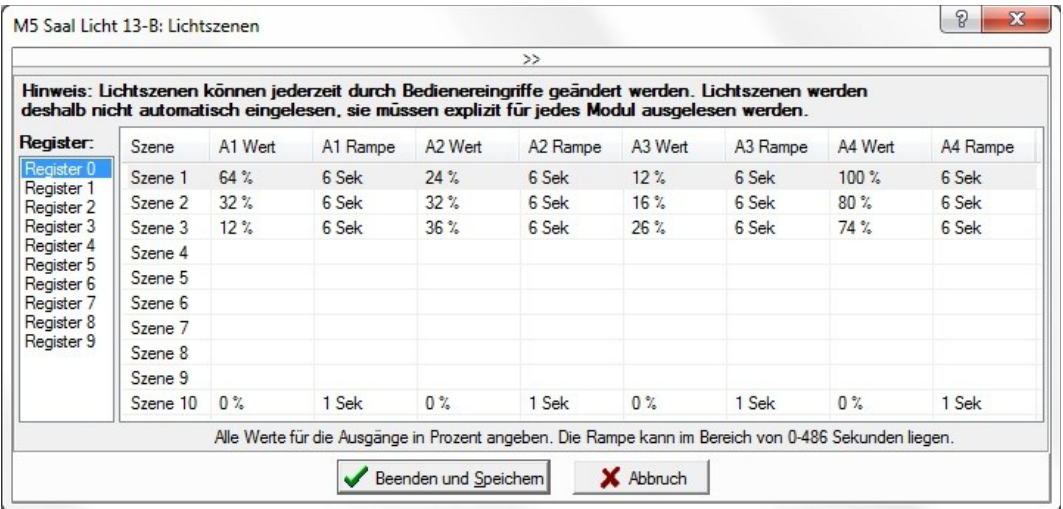

# LCN **GEBÄUDESTEUERUNGEN**

#### **b) Szenen abrufen**

Gespeicherte *Szenen* können jederzeit abgerufen werden.

Tipp: Wenn sich die Ausgänge bzw Relais nach dem Abruf nicht ändern, haben Sie eine unprogrammierte Szene abgerufen. Prüfen Sie die Szenen- und Register-Nummer.

#### **b1) Szene abrufen – Ausgang**

Wählen Sie "Abrufen" und "Ausgänge". Nun die gewünschten Ausgänge, sowie die Szene-Nummer. Bei der Rampe können Sie wählen zwischen der gespeicherten oder einer hier eingegebenen, eigenen Rampe.

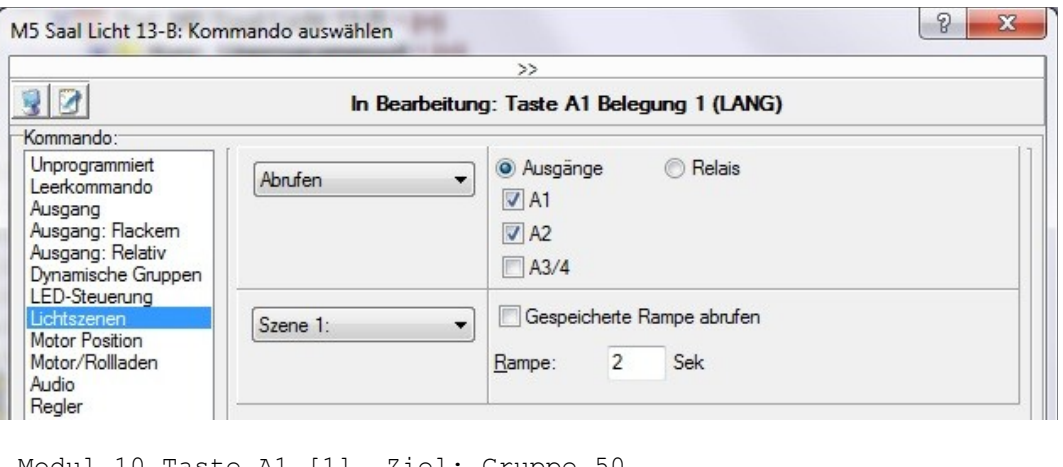

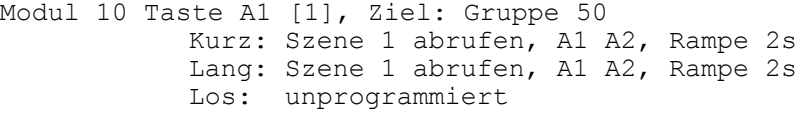

#### **b2) Szene abrufen – Relais**

Wählen Sie "Abrufen" und "Relais". Nun die Szene-Nummer und die gewünschten Relais.

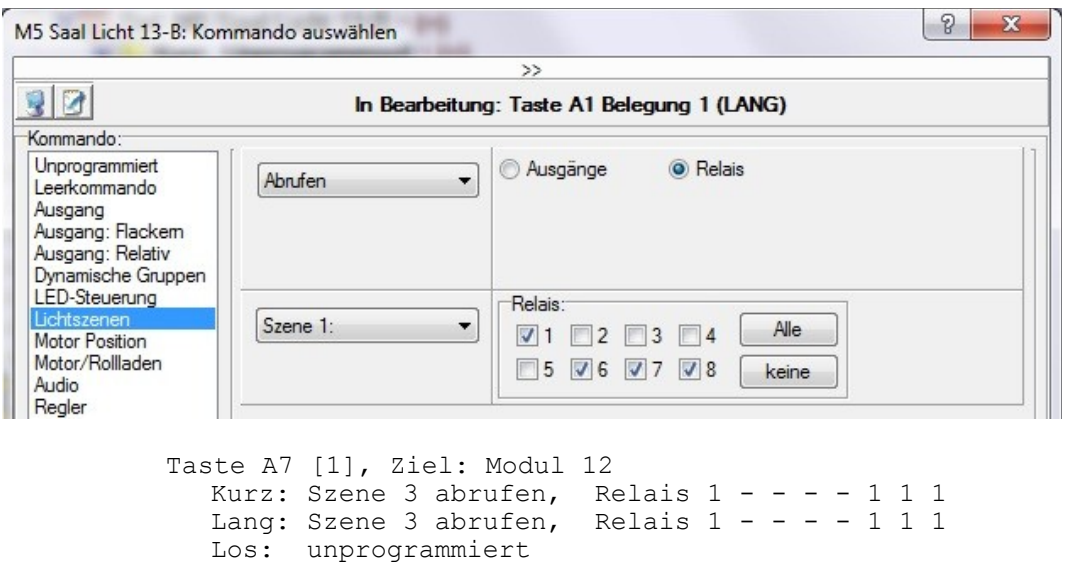

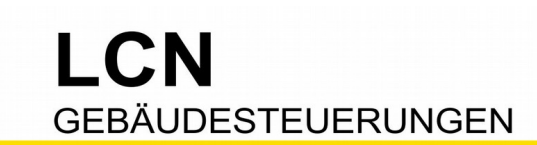

#### **b) Register wählen**

Nach dem Einschalten ist '*Register 0'* aktiv. Alle *Szenen*-Speicher- und Abruf-Kommandos sprechen diese ersten 10 *Szenen* an. Mit dem *Register*-Wählen-Kommando kann ein anderes *Register* angewählt werden, auf das sich von nun an alle *Szenen*-Kommandos beziehen. Ein *Register*-Wechsel ist jederzeit möglich.

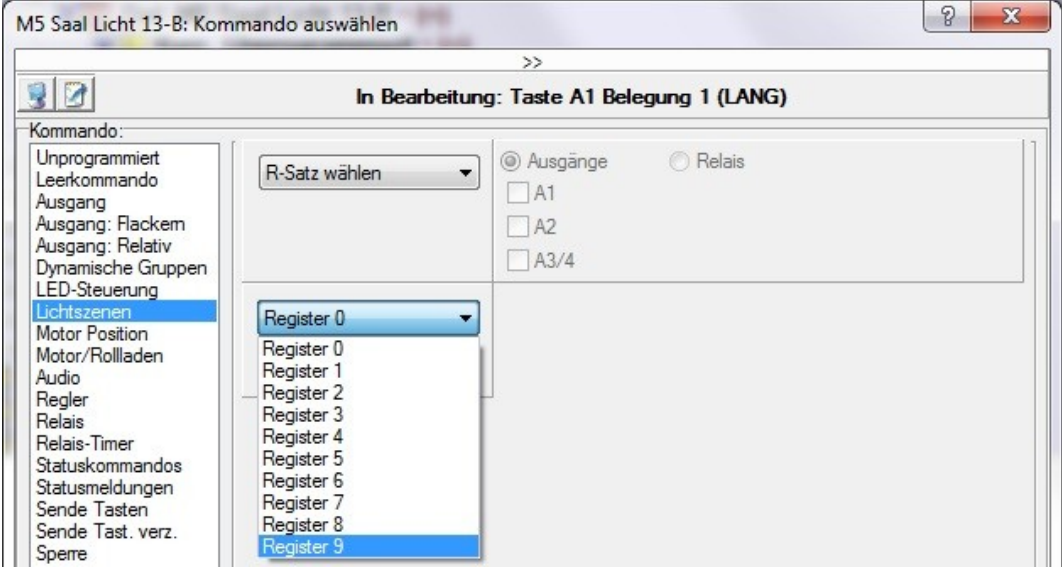

Ist schon absehbar, das nur bis zu 10 *Szenen* zum Einsatz kommen, brauchen Sie sich um *Register* gar nicht kümmern – Sie nutzen nur die *Szenen* in *Register 0*.

Modul 10 Taste A1 [1], Ziel: Gruppe 50 Kurz: Szene 1 abrufen, A1 A2, Rampe 2s Lang: Szene 1 abrufen, A1 A2, Rampe 2s Los: unprogrammiert

Werden mehr als 10 *Szenen* benötigt, braucht es vor jedem Speichern- oder Abrufen-Kommando ein *Register*-Wählen-Kommando. Nur so sind Sie immer im richtigen *Register*, rufen stets die richtige *Szene* ab. Und dafür bietet sich die [1]- und [2]-Belegung der Taste an:

Modul 10 Taste A1 **[1]**, Ziel: Gruppe 50 Kurz: **SzenenReg.Satz 9** Lang: **SzenenReg.Satz 9** Los: unprogrammiert Taste A1 [2], Ziel: Gruppe 50 Kurz: Szene 1 abrufen, A1 A2, Rampe 2s Lang: Szene 1 abrufen, A1 A2, Rampe 2s Los: unprogrammiert

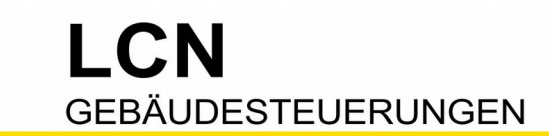

#### **Anwendungen**

Beispiel 1: **Lichtszene abrufen und speichern mit einer Taste!** Mit dieser Taste wird bei 'kurz' die Szene **1** abgerufen und mit 'lang' gespeichert.

Modul 10 Taste A1 [1], Ziel: Gruppe 50 Kurz: Szene **1** abrufen, A1 A2, Rampe 2s Lang: Szene **1** speichern, A1 A2, Rampe 2s Los: unprogrammiert

Und mit dieser zweiten Taste das gleiche für Szene 2.

Modul 10 Taste A2 [1], Ziel: Gruppe 50<br>Kurz: Szene 2 abrufen, A1 A2, Rampe 2s Kurz: Szene 2 abrufen, Lang: Szene **2** speichern, A1 A2, Rampe 2s Los: unprogrammiert

Auf diese Weise kann der (Privat-)Anwender seine selbst eingestellte Lichtstimmung jederzeit speichern.

#### Beispiel 2: **Lichtszenen in Kombination mit Relais**

Sind in die Lichtszene neben den Ausgängen auch Relais einbezogen, müssen zwei Kommandos geschickt werden. Und dafür bietet sich die [1]- und [2]-Belegung der Taste an:

Modul 10 Taste A7 [**1**], Ziel: Gruppe 50 Kurz: Szene 3 abrufen, A1 A2, Rampe 2s Lang: Szene 3 speichern, A1 A2, Rampe 2s Los: unprogrammiert Taste A7 [**2**], Ziel: Modul 12 Kurz: Szene 3 abrufen, Relais 1 - - - - 1 1 1 Lang: Szene 3 speichern, Rampe 2s *Speichere nur die Relais* Los: unprogrammiert

Diese Dokumentation dient Ihrer Information und wird von uns kostenlos zur Verfügung gestellt. © ISSENDORFF KG Programmiervorschläge sind unverbindliche Muster, die wir nach besten Wissen erstellen. Sie beziehen sich auf zum Zeitpunkt der Erstellung machbare Lösungen. Dem Errichter obliegt allein die Verantwortung für Sicherheit und Funktion. Erwähnte Produkte oder Produkteigenschaften stellen nicht automatisch eine Lieferverpflichtung dar. Irrtümer und Änderungen vorbehalten. Alle Markennamen unter Anerkennung des Eigentums der eingetragenen Markeninhaber verwendet. LCN ist ein eingetragener Warenname der ISSENDORFF KG, D-31157 Sarstedt.